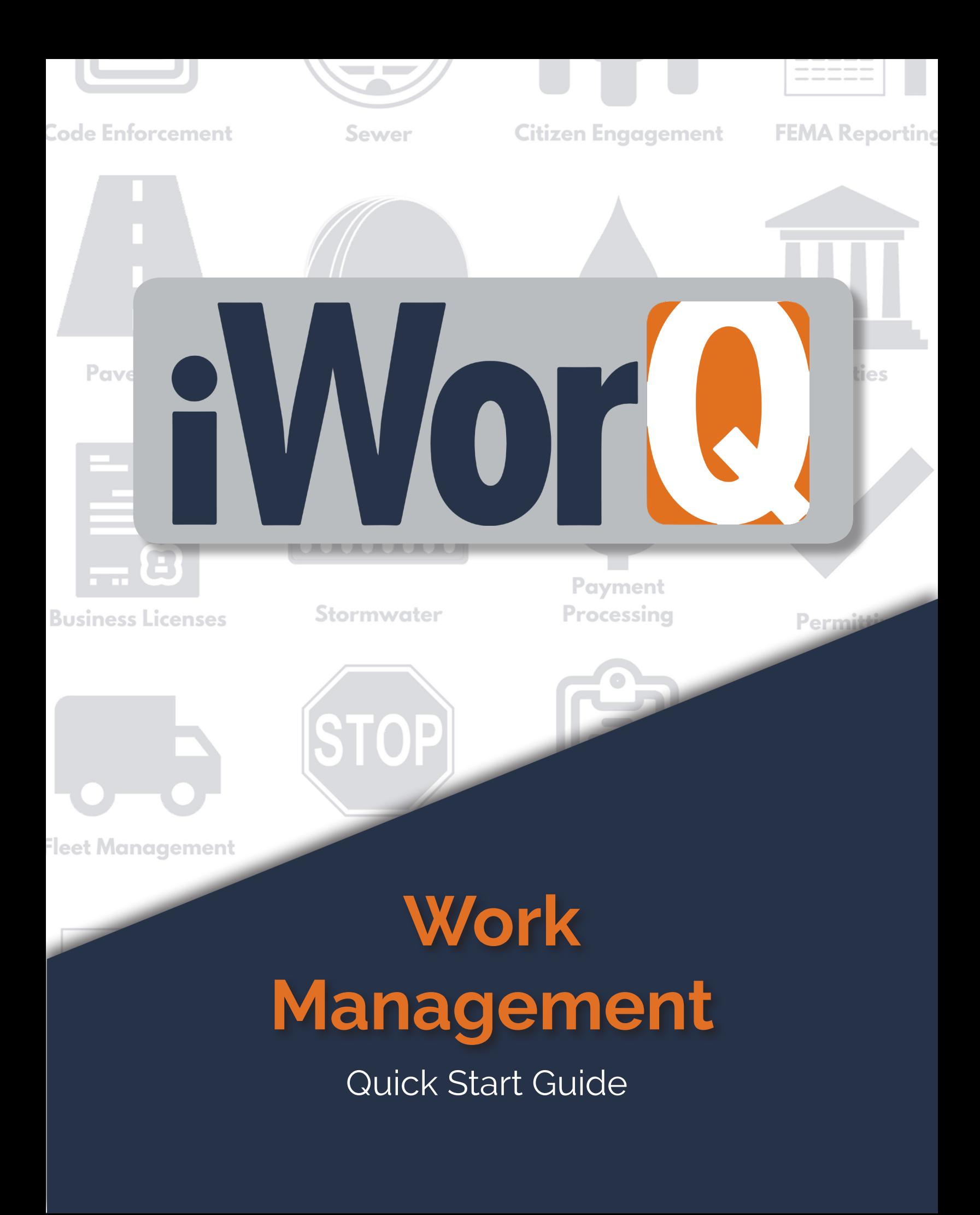

### **Welcome to Permit Management**

iWorQ is designed so you can customize the software to meet your Work Management needs. This guide was created to help you start performing common tasks in the Work Management system through step-by-step explanations and screen shots.

For additional help or questions, please call technical support at 888.655.1259.

#### **Technical support and** training are always free!

### **Table of Contents**

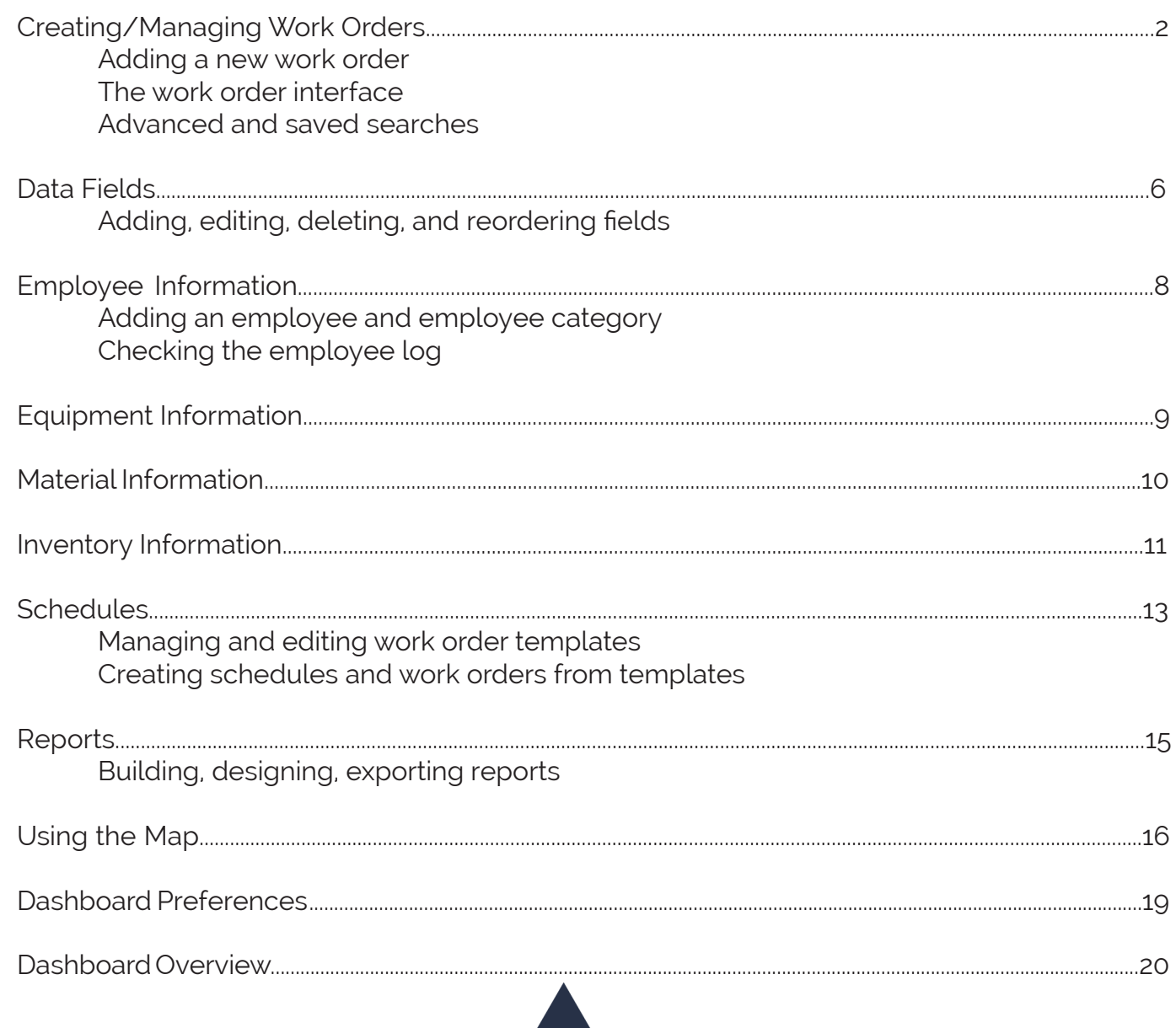

 $\overline{1}$ 

### **Creating/Managing Work Orders**

#### Adding a New Work Order

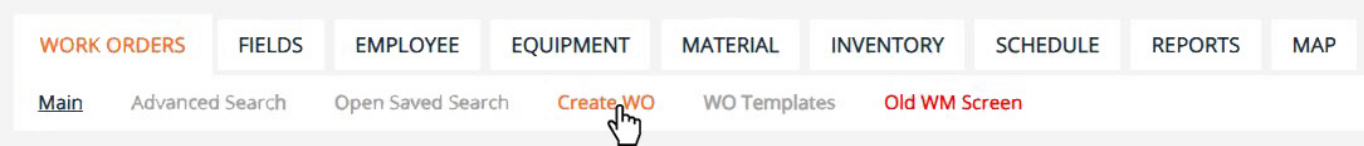

 $1$  - In the dashboard click on 'Create WO"

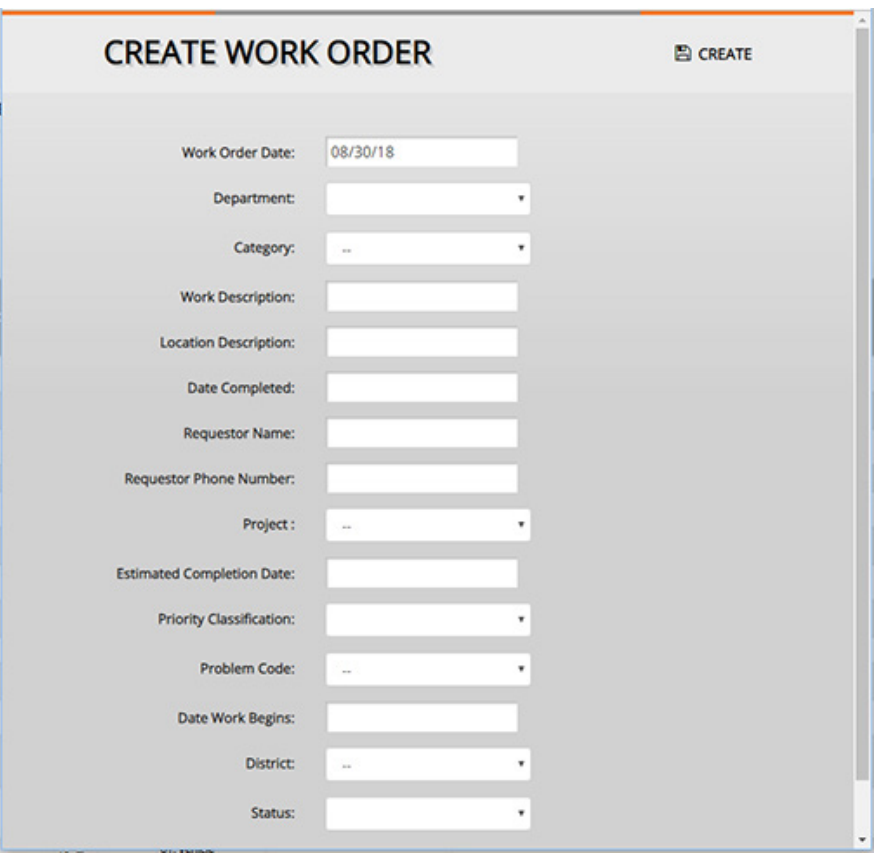

- 2 Fill out the work order information. This can be changed later if necessary.
- $3$  Click the create button at the top-right of the screen.

**Once the case is created you can email, add notes, upload files, etc.**

**To add additional fields or items to the drop down menus, see page 5.**

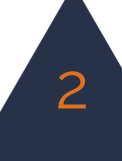

### **Modifying an Existing Work Order**

Opening an Existing Work Order

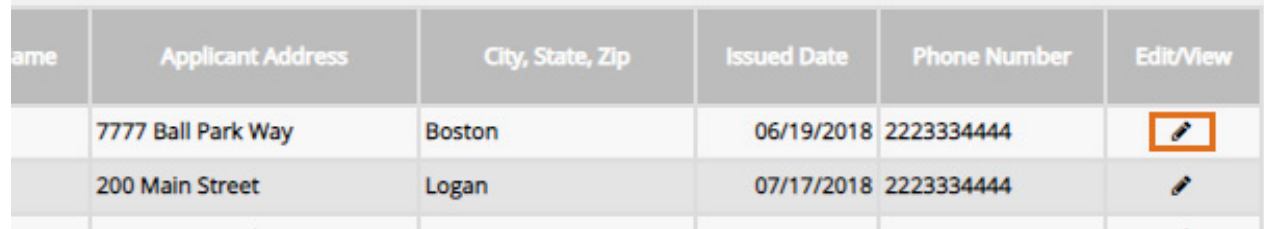

 $\mathbf 1$  - Click anywhere in the row of the work order you want to view, or click on the pencil icon of whichever work order you want to modify.

> **If the work order you are looking for is not displayed, see the section on searching for work orders and data on page 13.**

#### Modifying Work Order Data

2 - The work order information window will display the work order and all the information attached to it. You can update any of the fields as well as attach equipment, inventory, files and more. When you are finished click the save button in the top-right of the window.

See the screen shot on page 4 for an explanation of all the buttons on the work order interface.

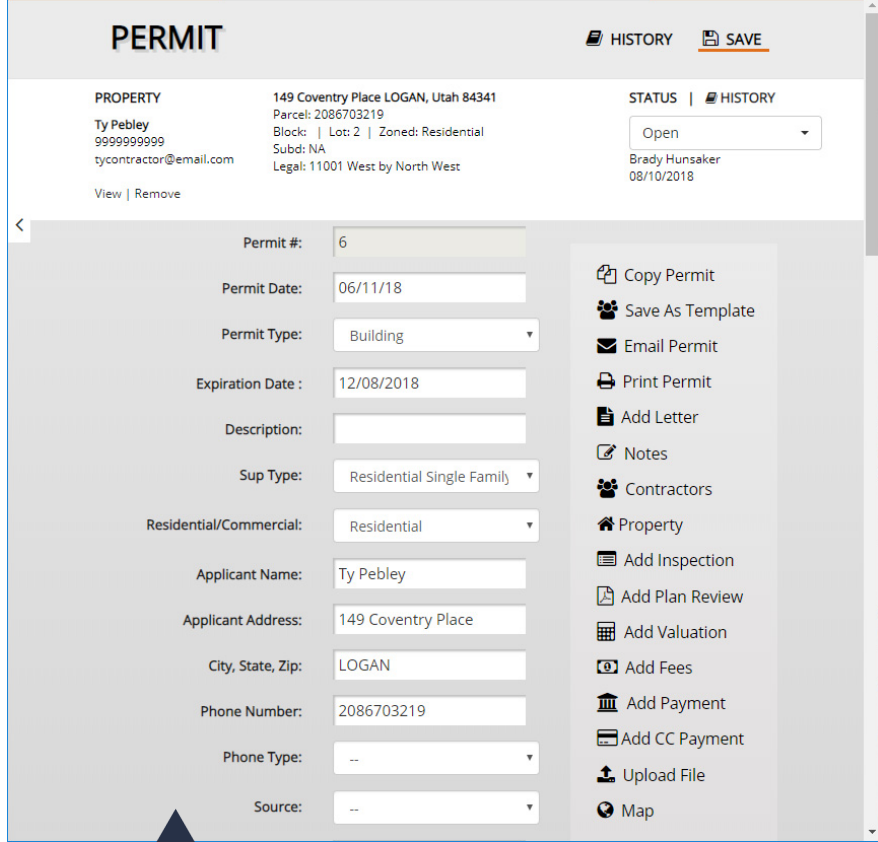

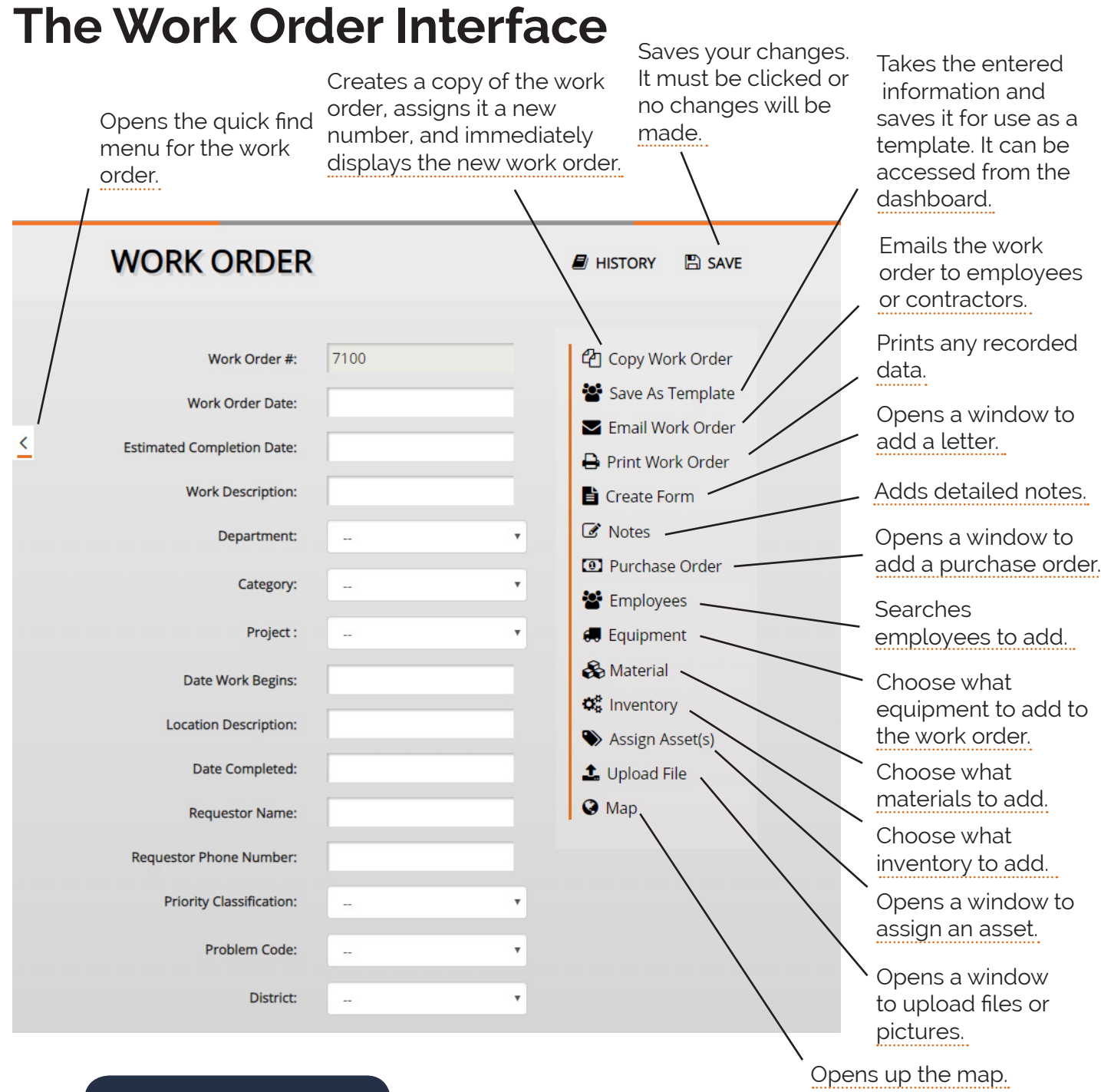

**Your pop-up blocker must allow pop-ups from iWorQ or many of these buttons won't work.**

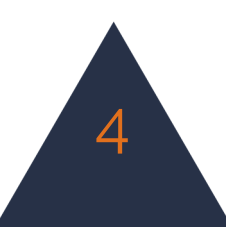

### **Using the Advanced Search**

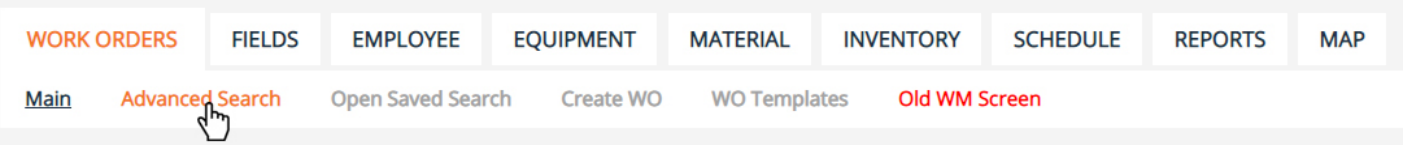

 $1$  - Click on advanced search in the sub menu.

2 - You can search by any of your fields. Click the search button when you're finished entering your search parameters.

 $3$  - If you plan on running a search multiple times, you can save the search parameters by clicking save search at the top of the window.

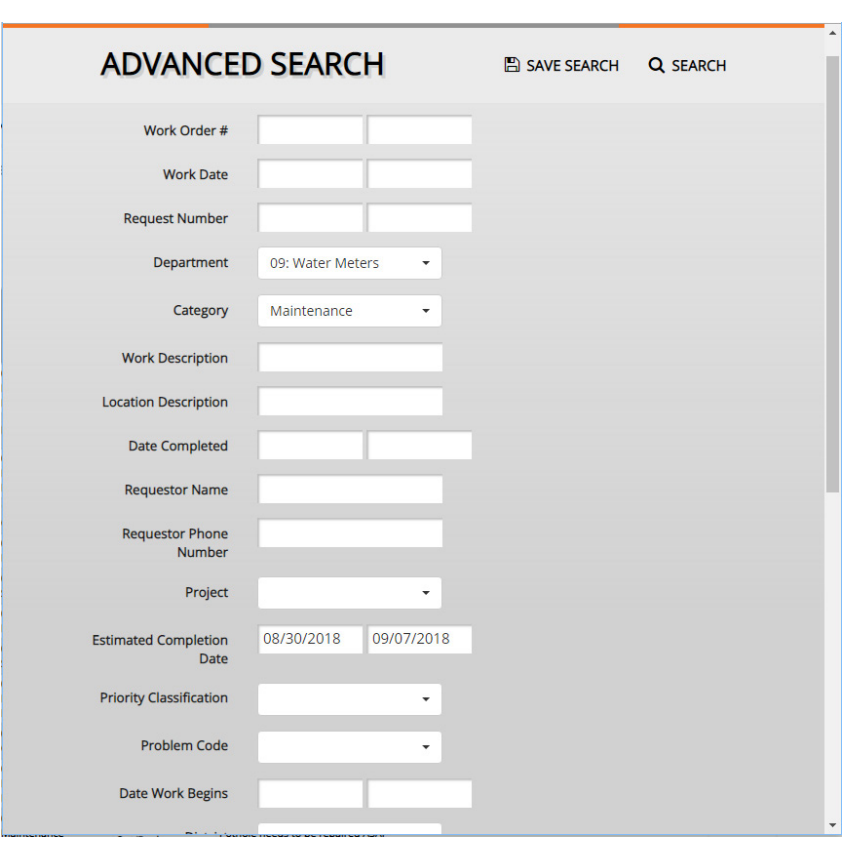

Saved searches will allow you to run reports on certain work orders. For example, if you want to run a report on only the 'street maintenance', you can create a saved search and use it when creating a report. For more information on reports see page 15.

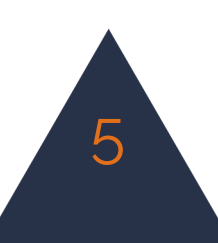

### **Customizing Data Fields**

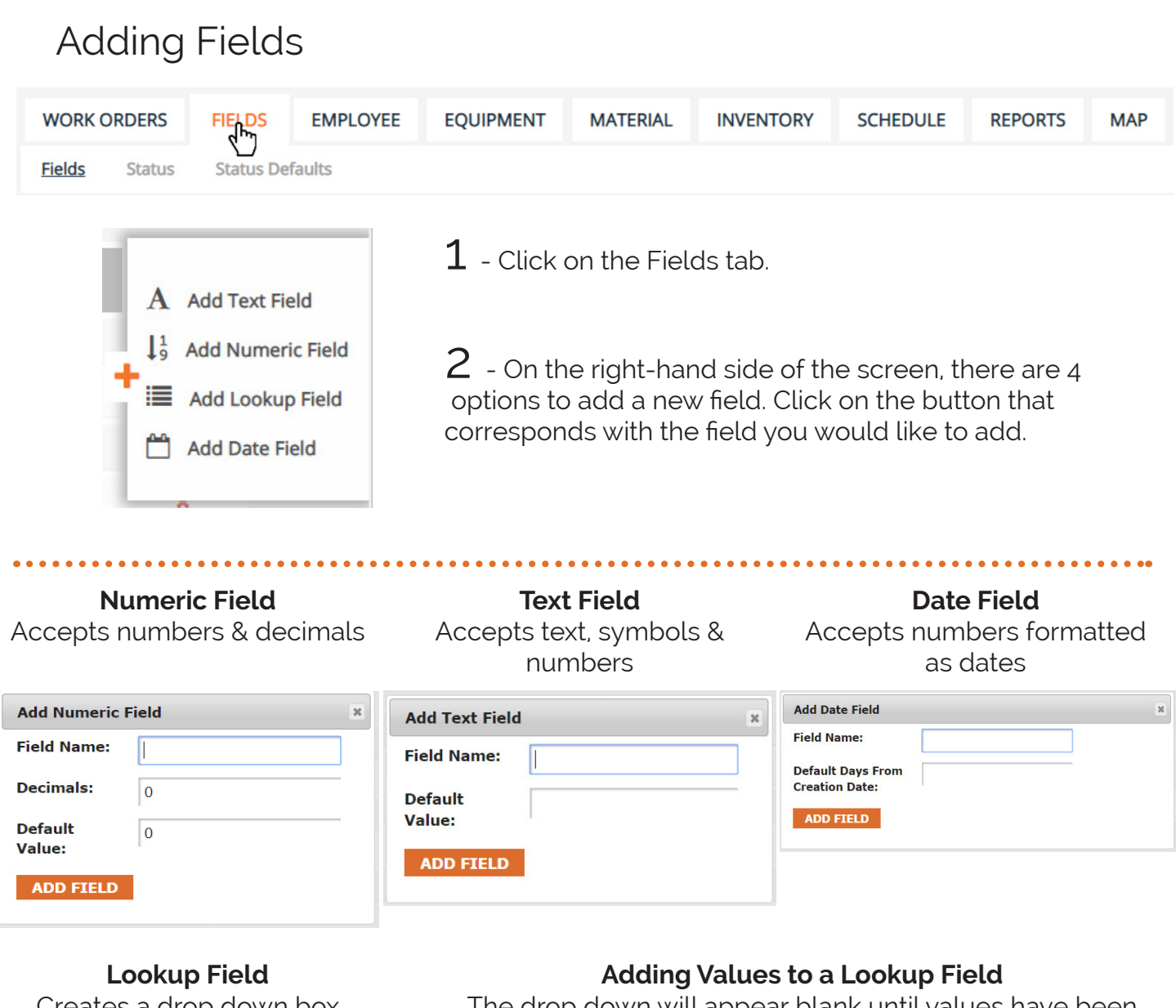

Creates a drop down box

The drop down will appear blank until values have been added.

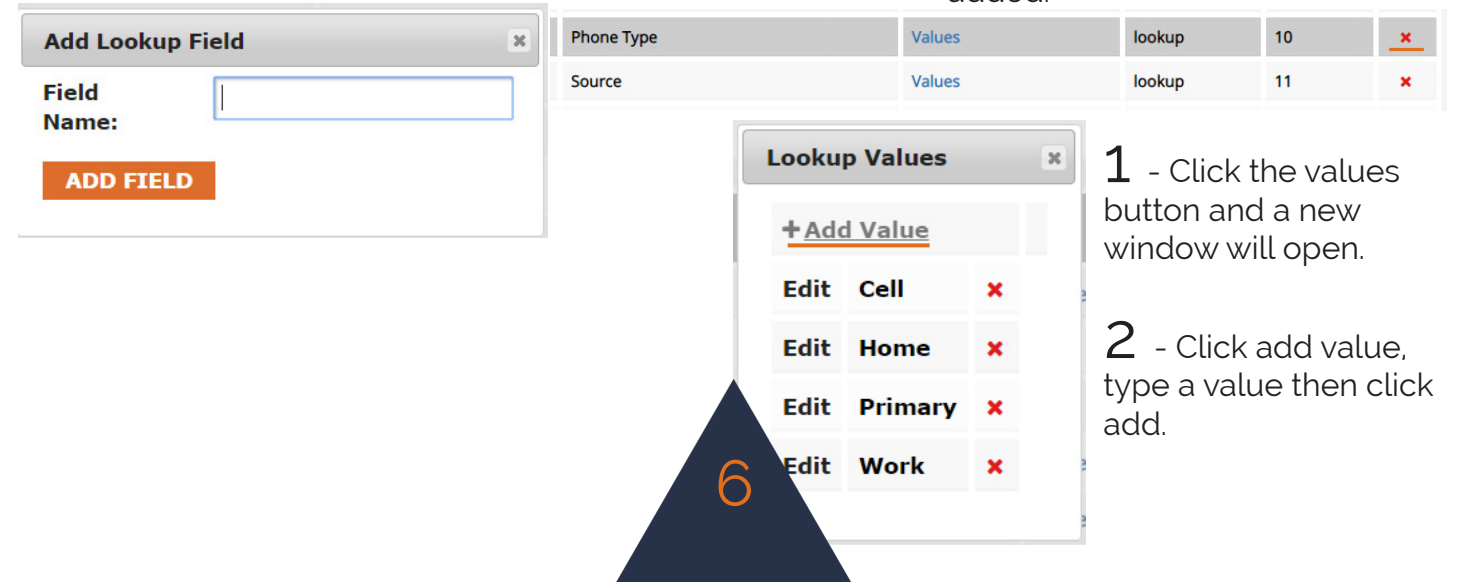

#### Deleting Fields

 $1$  - Click on the red X on the right-hand side of the page. Then click Yes to confirm.

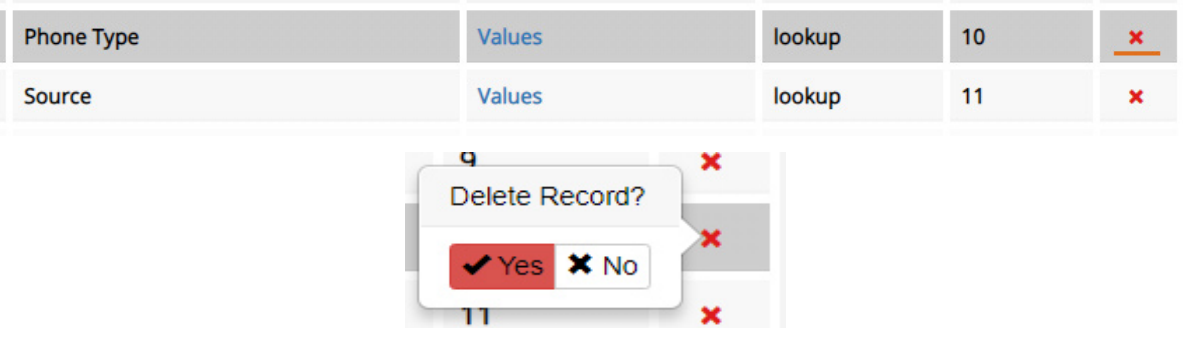

#### Reordering Fields

 $\bf 1$  - To reorder the field position, click and drag the field that you would like to move. Let go of the field when it is in the spot you would like it in.

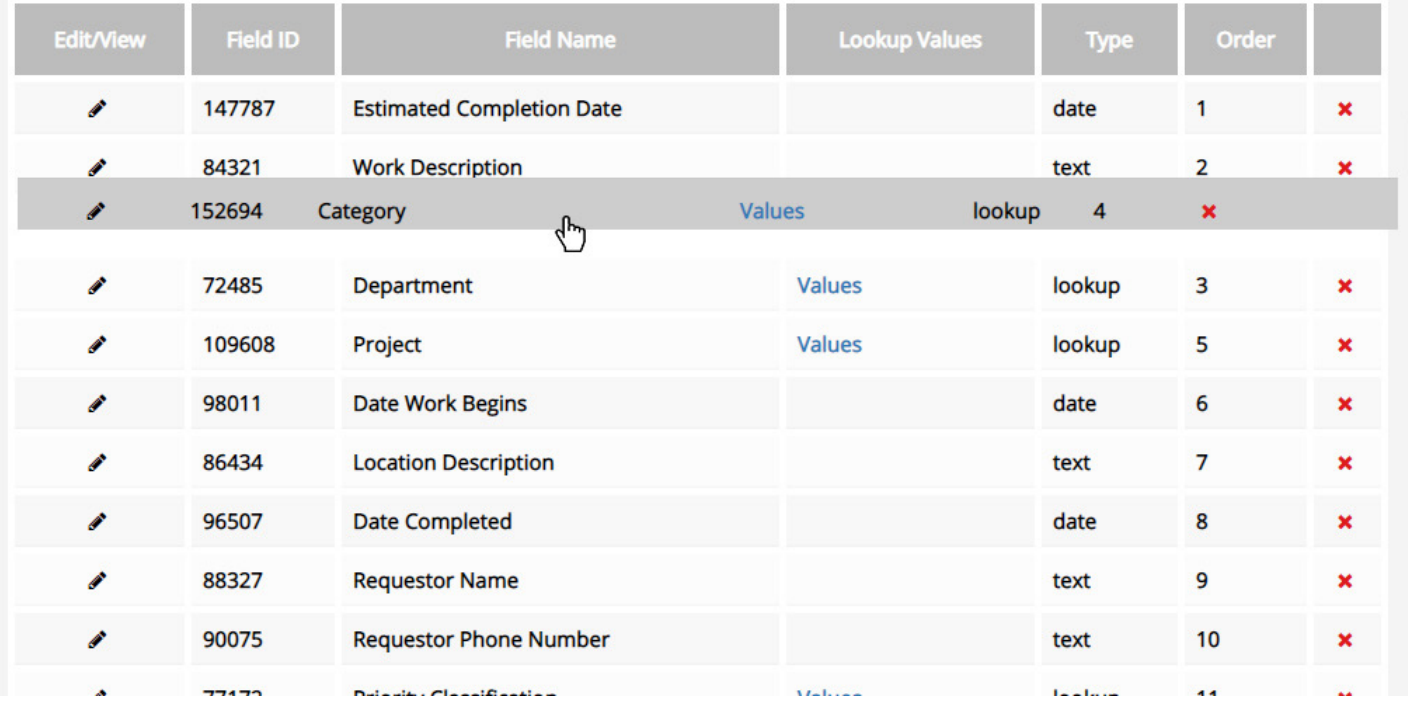

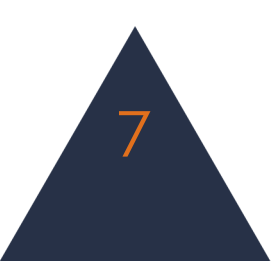

## **Employees**

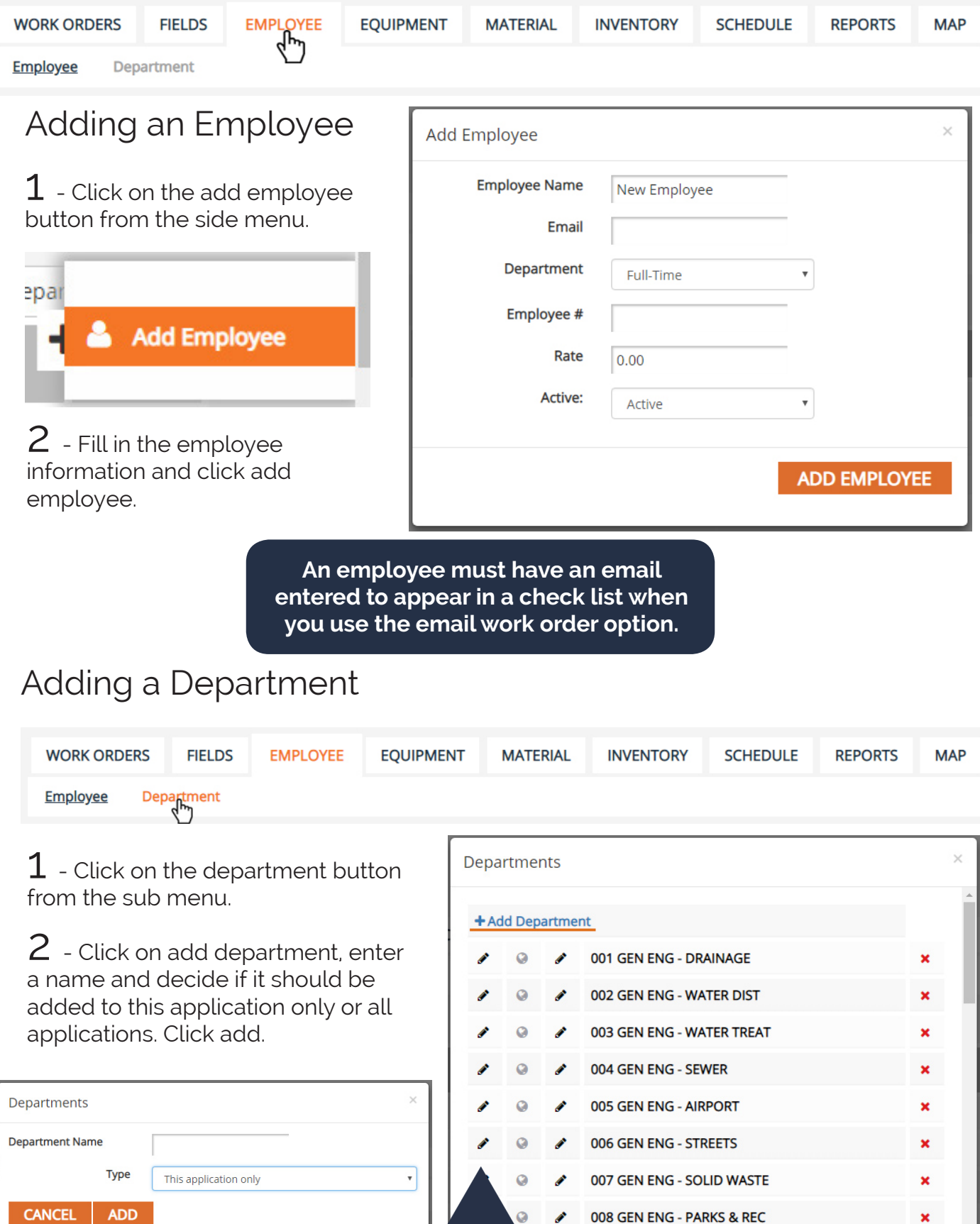

8

# **Equipment**

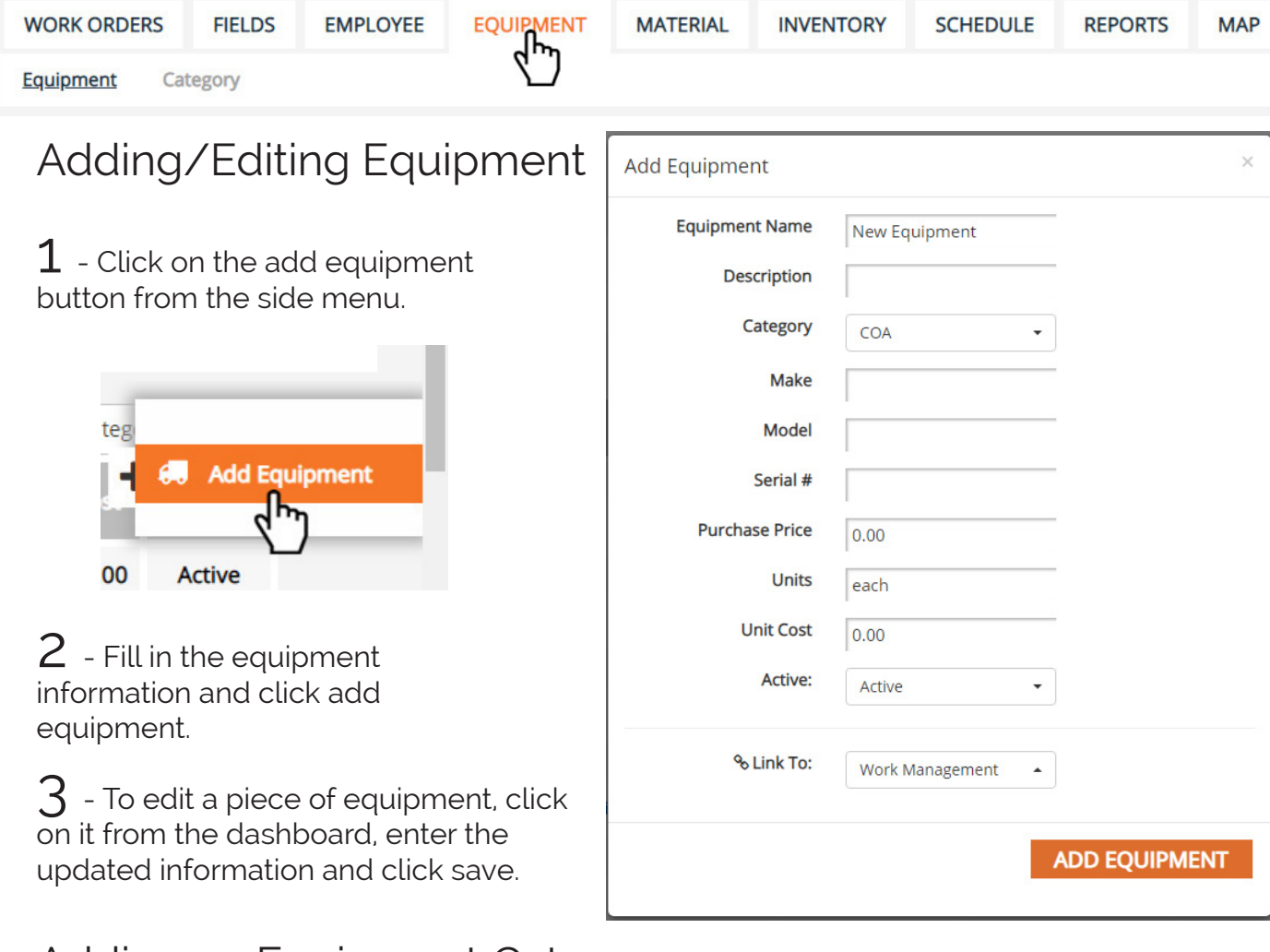

### Adding an Equipment Category

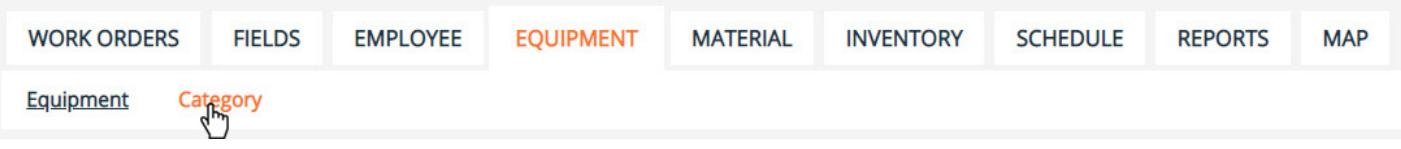

9

 $1$  - Click on the category button from the sub menu.

2 - Click on add category, then enter the new category name and choose if it will apply to this application only, or all applications. Click add to create the new category.

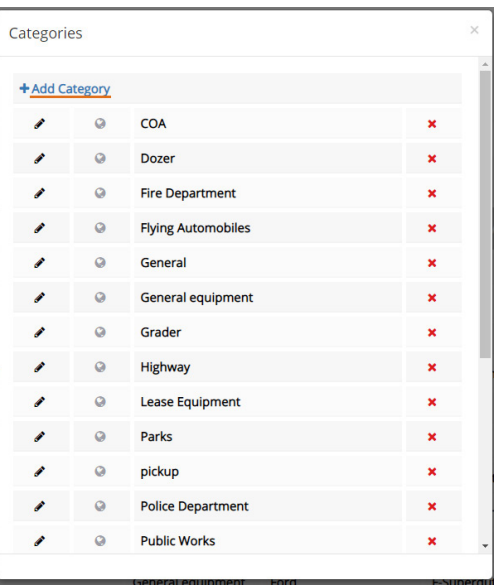

### **Material**

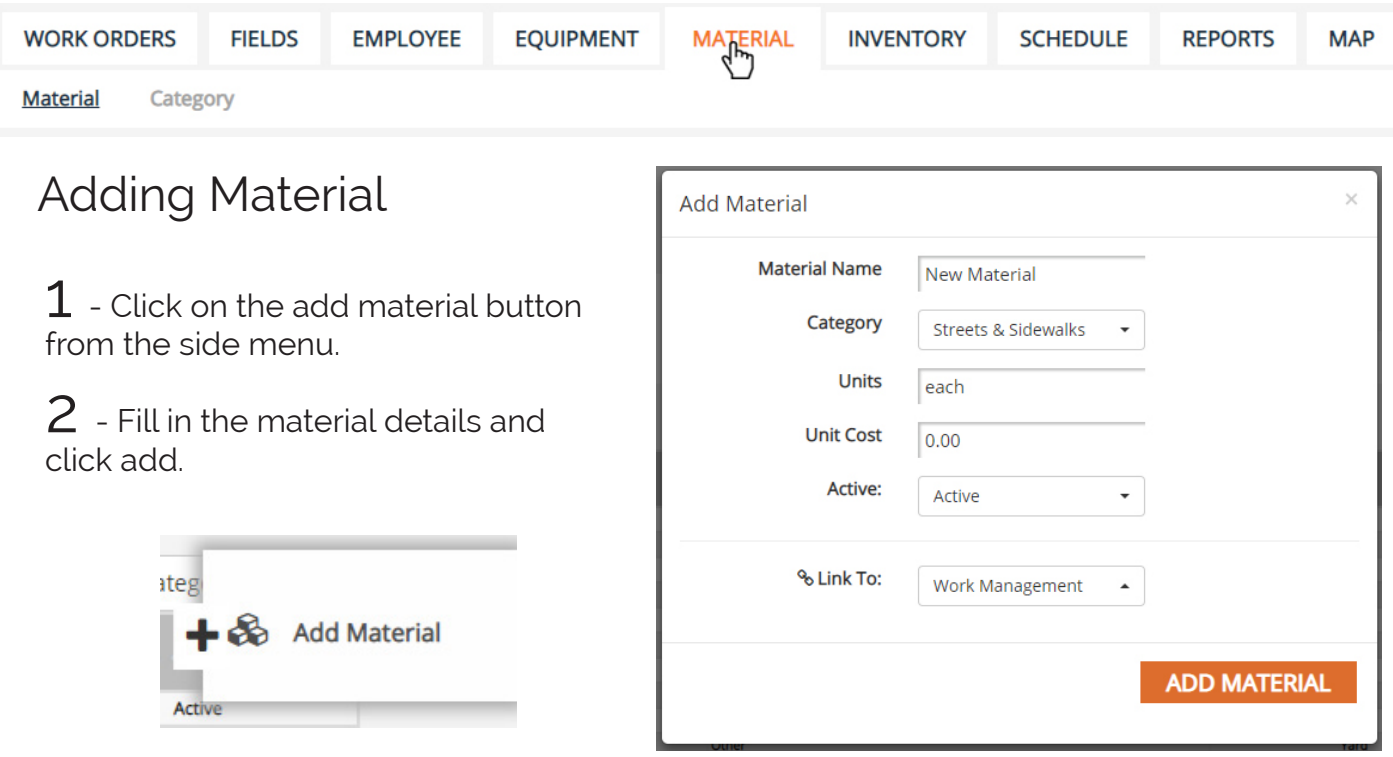

### Adding Material Category

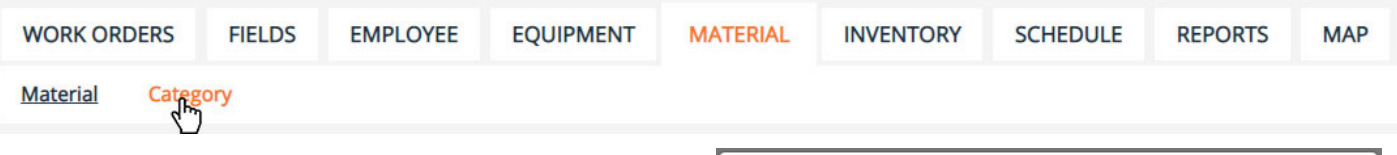

 $1$  - Click on the category button from the sub menu.

 $2$  - Click on the add category button from the window that pops up.

 $3$  - Enter a category name and choose if it will apply to this application only, or all applications. Click add to create the new category.

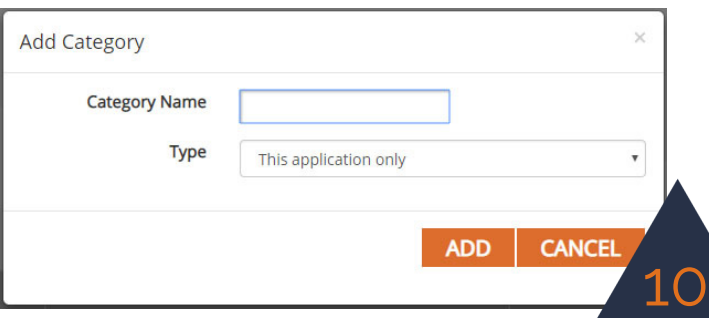

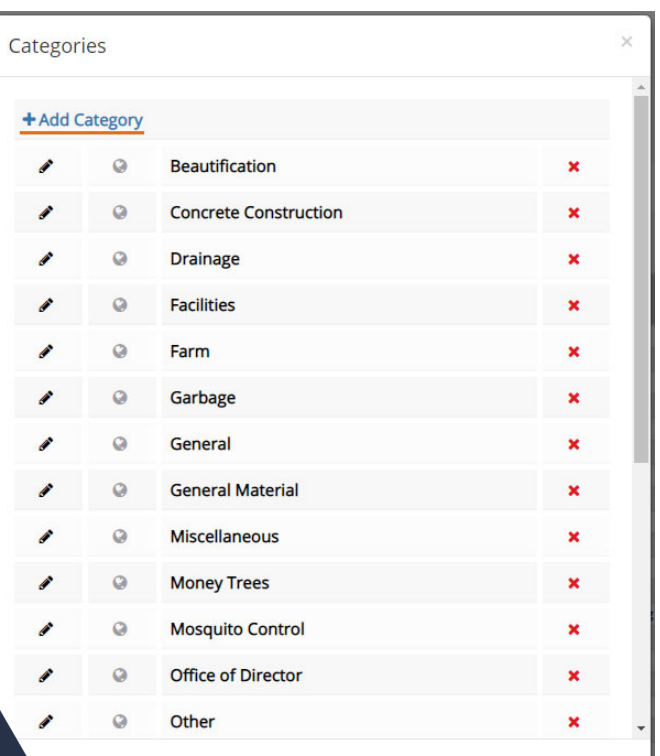

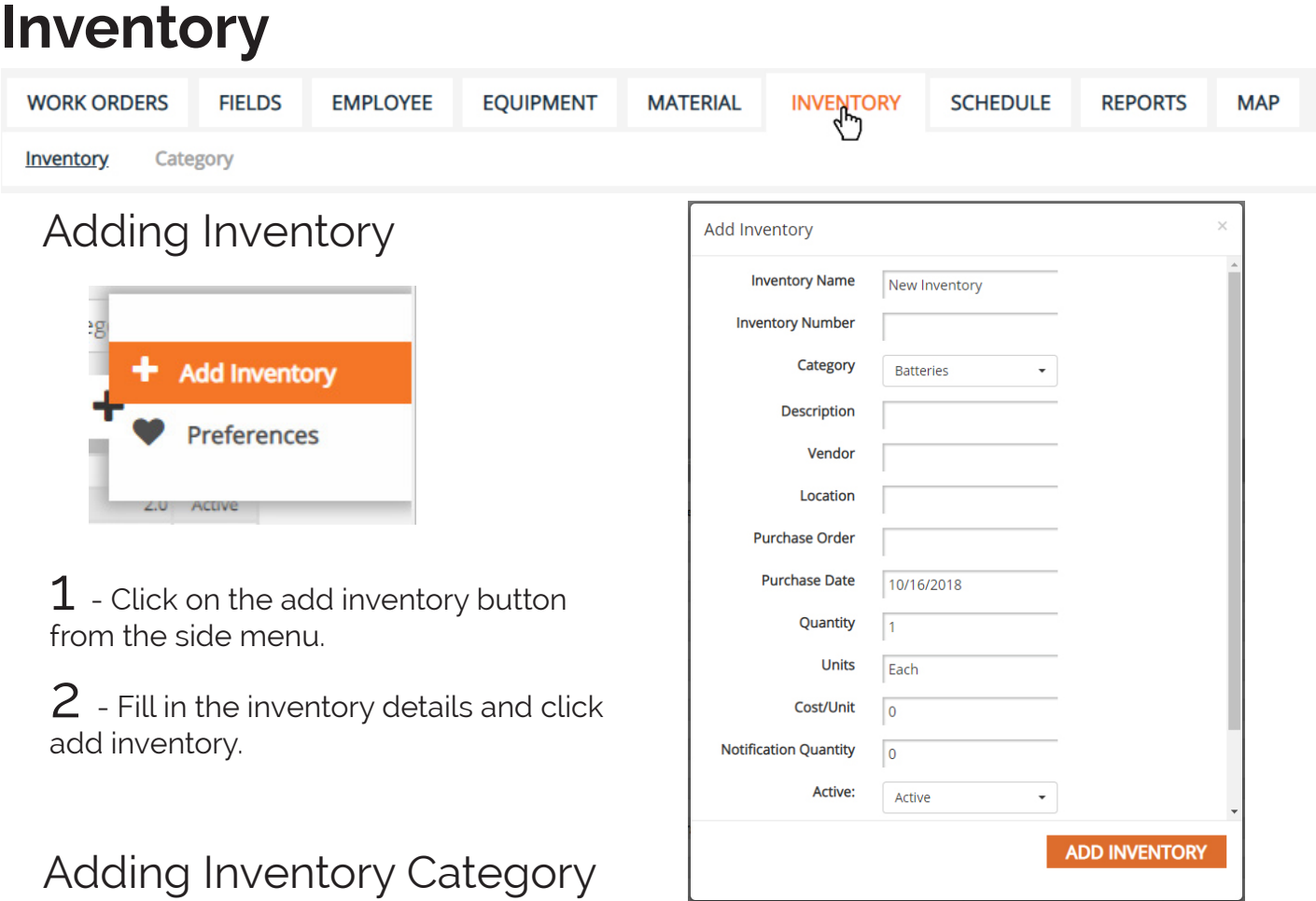

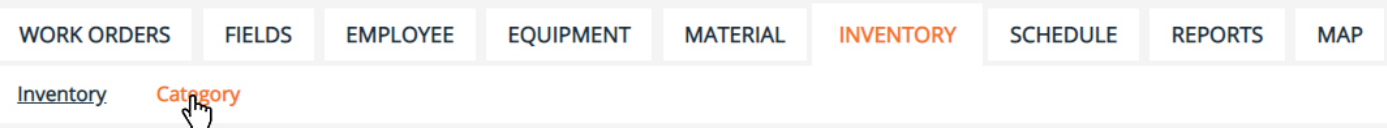

 $1$  - Click on category in the sub menu.

2 - Click on add category from the window that pops up.

 $3$  - Enter a category name and choose if it will apply to this application only, or all applications. Click add to create the new category.

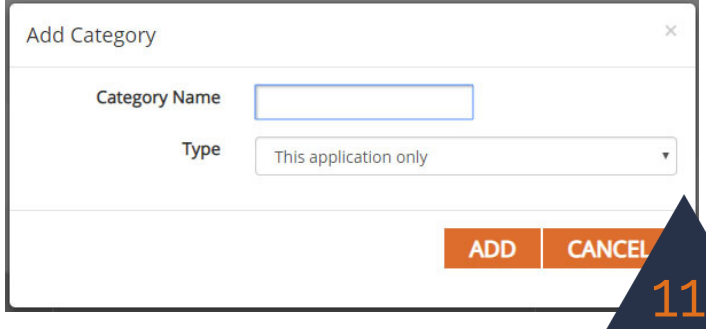

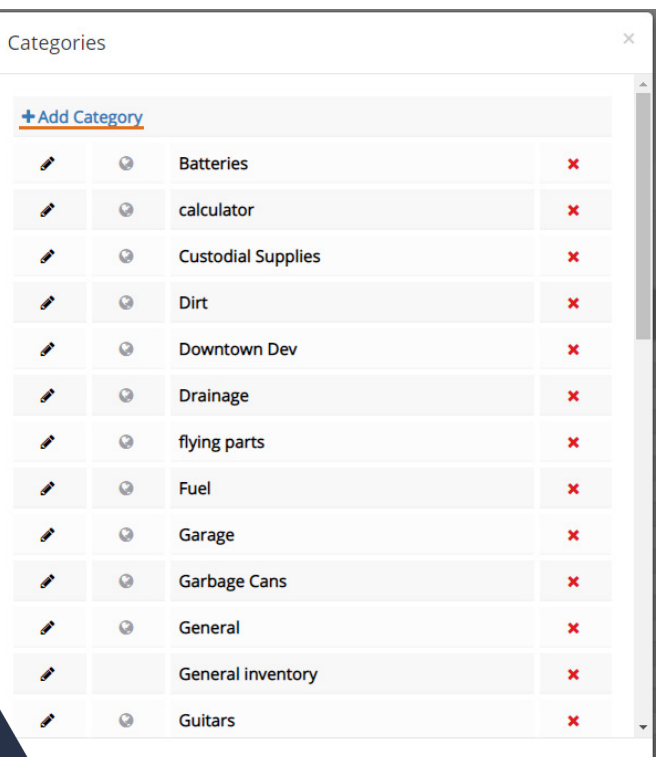

#### View History/Add Purchase

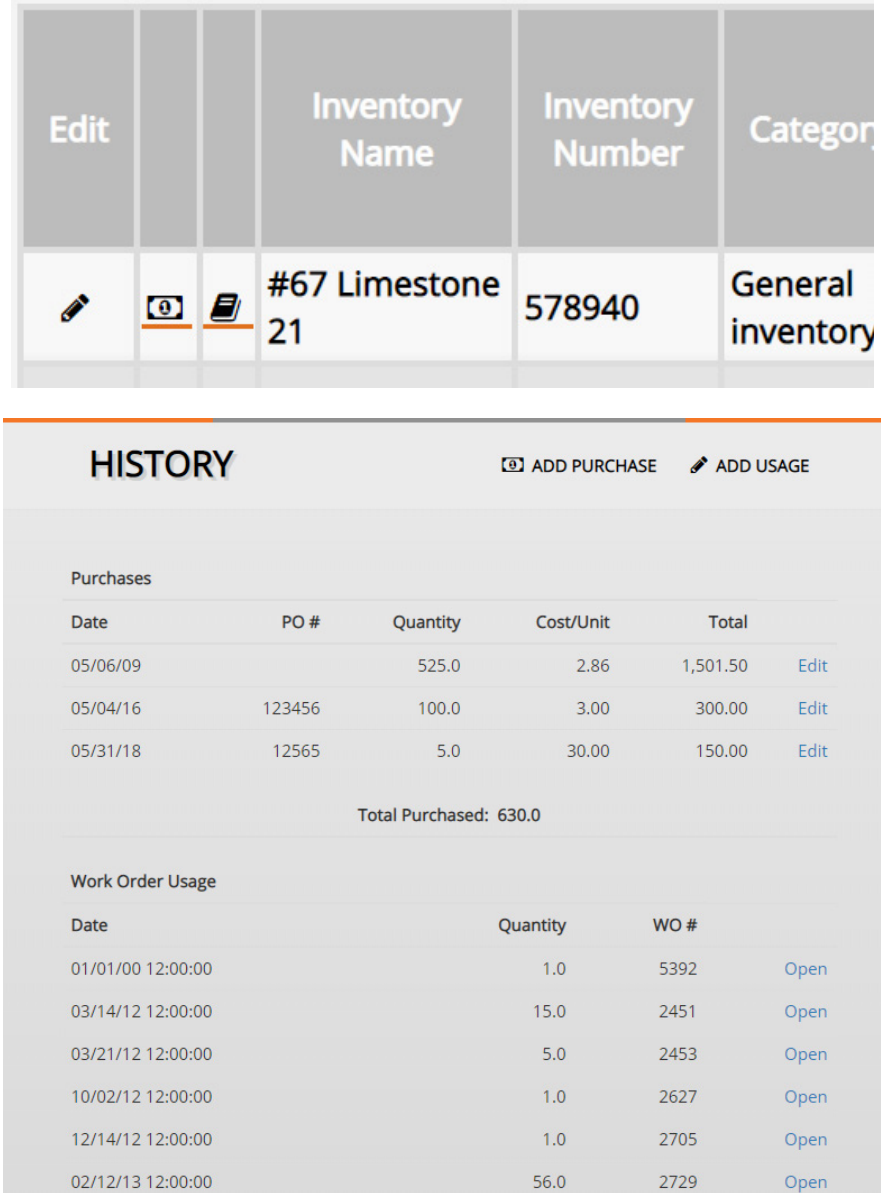

 $1$  - Click on the book icon next to the corresponding inventory item.

2 - From the window that pops up, you can view previous purchases and work orders where the inventory item has been used.

 $3$  - Use the buttons at the top of the window to add purchases of the inventory or document inventory usage.

**Purchases can also be added from the dashboard by clicking on the dollar bill icon next to an inventory item.**

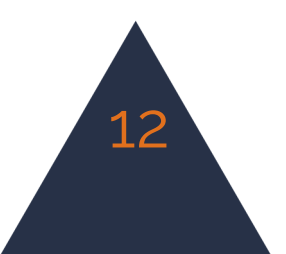

### **Schedule**

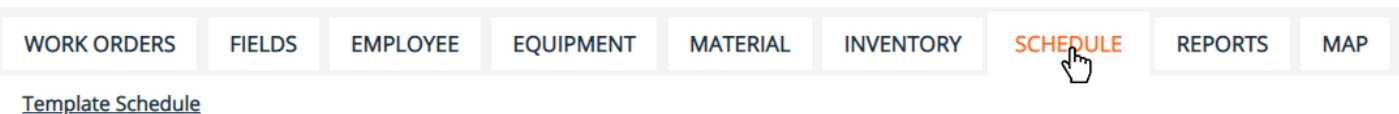

13

### Managing Work Order Templates

 $1$  - On the left side of the screen you will see any existing templates.

2 - There are options to edit the template or create/edit a schedule for the template.

**A work order template will allow you to input the information for a work order you use frequently. For example, if you are making a Lawn Mowing work order once a week, you can create a template of that work order and have the information saved for future use. Similarly, you can create a schedule of each of these templates to automatically remind you when a work order needs to be made.**

#### Editing a Work Order Template

 $\mathbf 1$  - Click on Edit Template. A new window will open.

 $2$  - In this window you have the option to edit any of the existing information or add an Employee, Equipment, Material or Inventory to the template. Press the save button when you're finished editing.

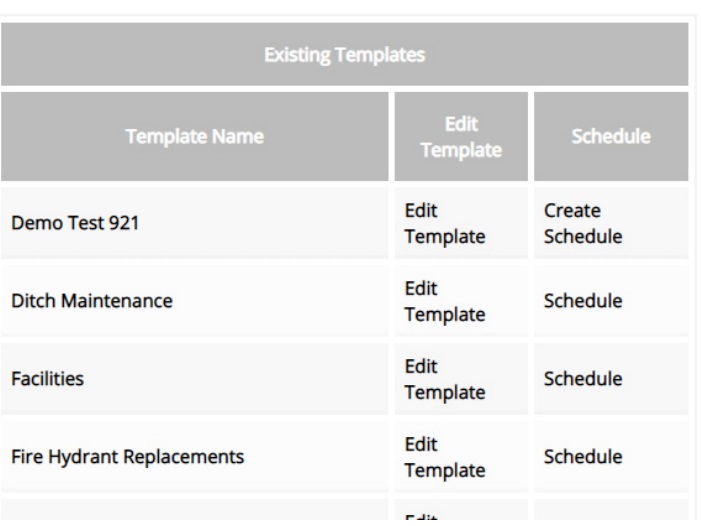

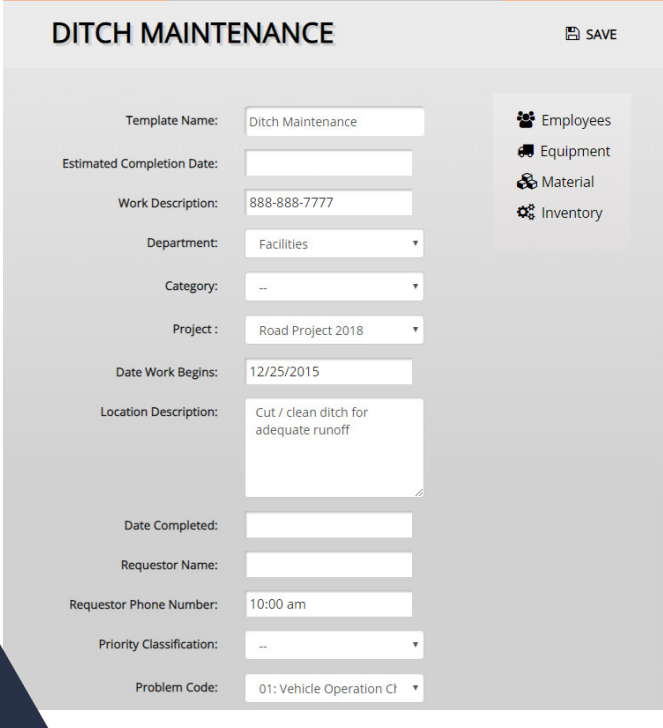

#### Creating and Editing a Schedule

 $1$  - Click on Create Schedule. A new window will open.

2 - Enter how often you want scheduled maintenance for that specific work order and the date it was last performed. Then press add.

 $3$  - To edit or delete the schedule information, click Edit Schedule (Edit Schedule appears once a schedule has been created).

4 - Press the Delete button or make any necessary changes and press save.

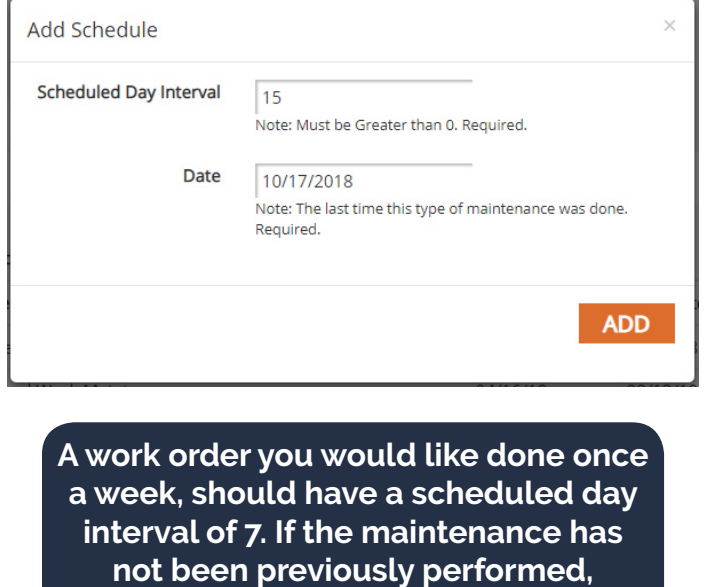

**choose the date you would like your interval to start from.**

. . . . . . . . . . . . . . . . . . .

Creating and Editing a Schedule ......

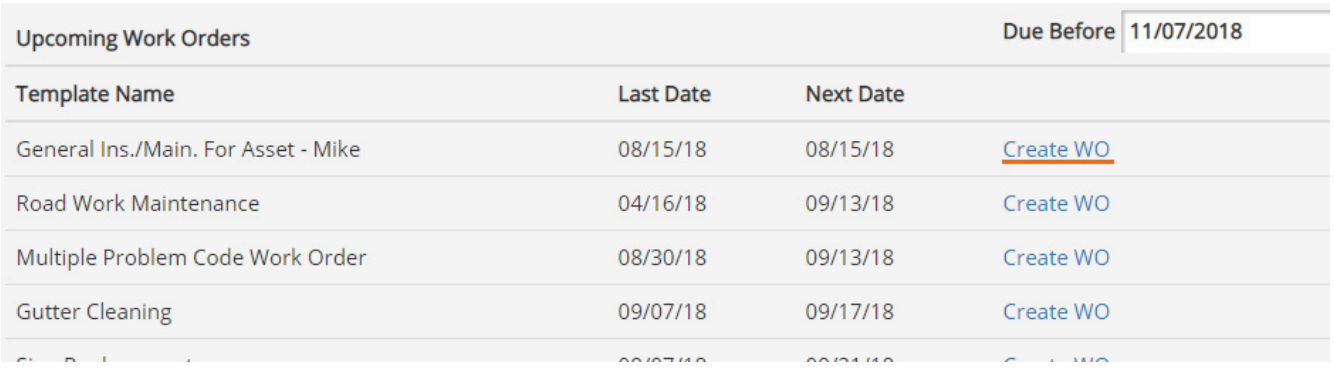

 $\boldsymbol{1}$  - To the right of the Template list is the scheduled work orders. Here you can see upcoming and past due work orders and create a work order form the scheduled template. In the right top corner, you can enter a date to view the work orders due before that date.

2 - Click Create WO to create a work order for scheduled maintenance. This will open up the work order interface.

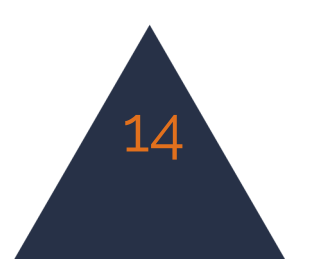

### **Creating Reports**

#### Building a Report **WORK ORDERS FIELDS EMPLOYEE EQUIPMENT MATERIAL INVENTORY SCHEDULE REPORTS MAP WO Reports**

#### $1$  - Click on the reports tab in the menu.

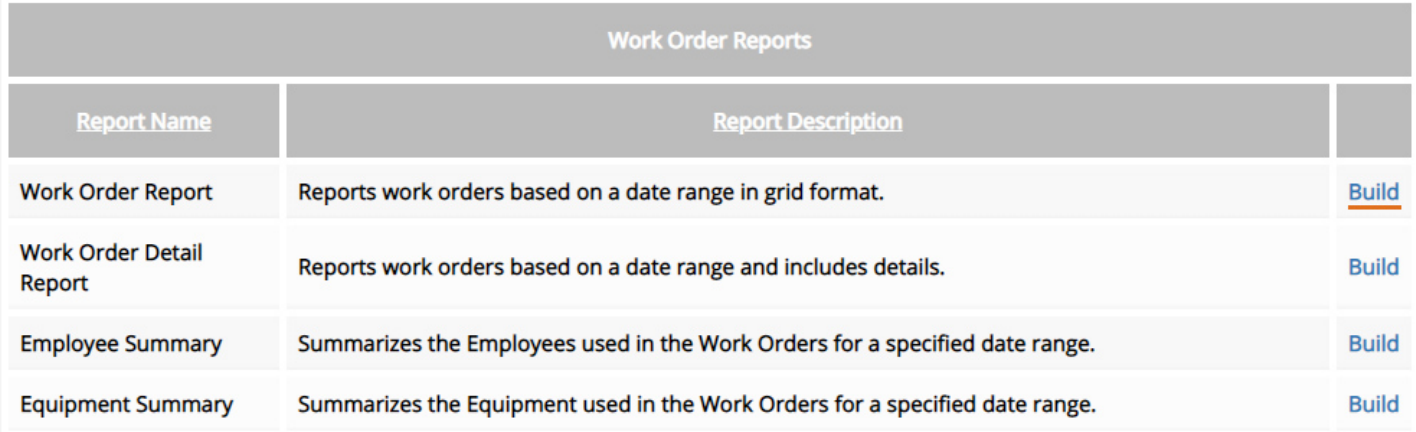

2 - Choose from the options which report you would like to run. Click the build button that corresponds with the correct report.

 $3$  - Pick the from the fields which data you would like displayed in your report. You can control the order of the fields by clicking the up or down arrows. When you're finished, click the run button.

 $4$  - Choose the date range for the report. You have the option to use a saved search to further narrow your results. When you've selected the criteria, click run to view or print the report, cancel to go back, or export as .csv to download the data in a spreadsheet.

15

**Please contact iWorQ at 888.655.1259 for any questions on running reports.**

## **Using the Map**

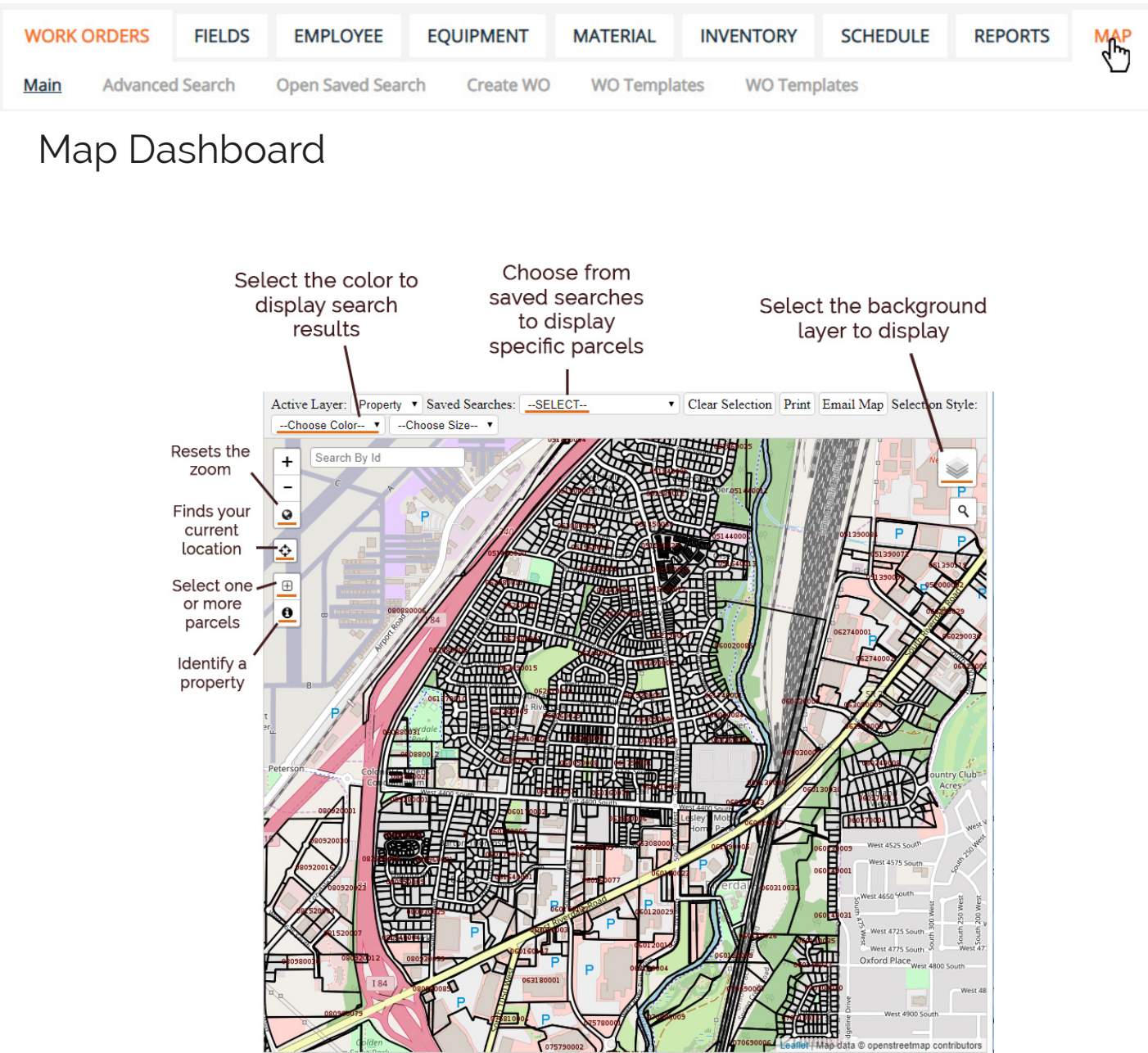

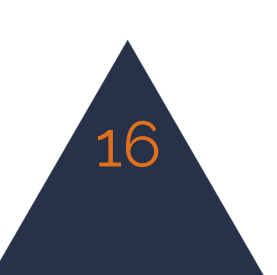

### Changing the Background View

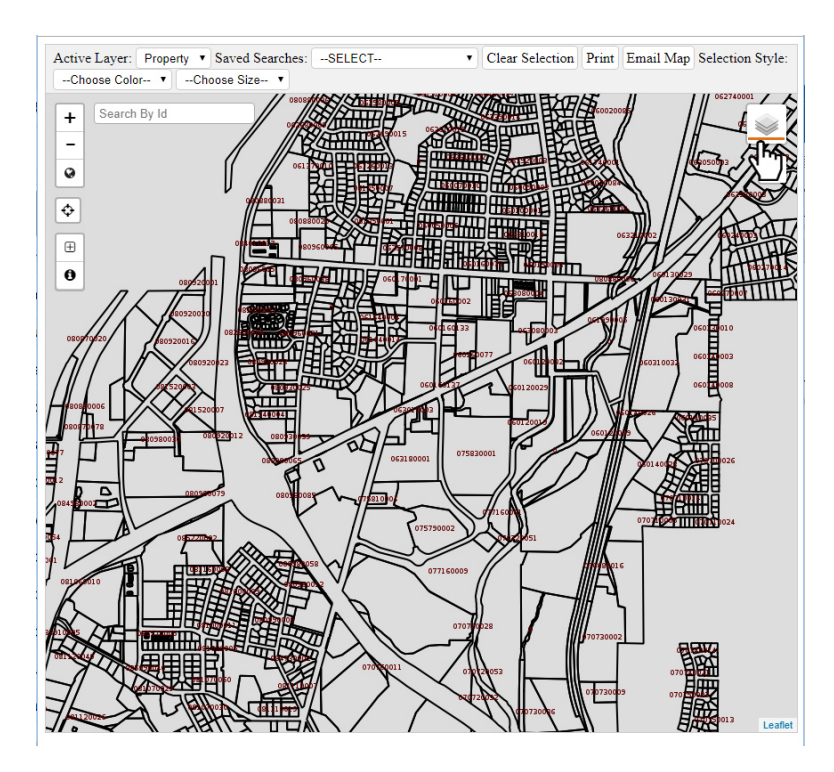

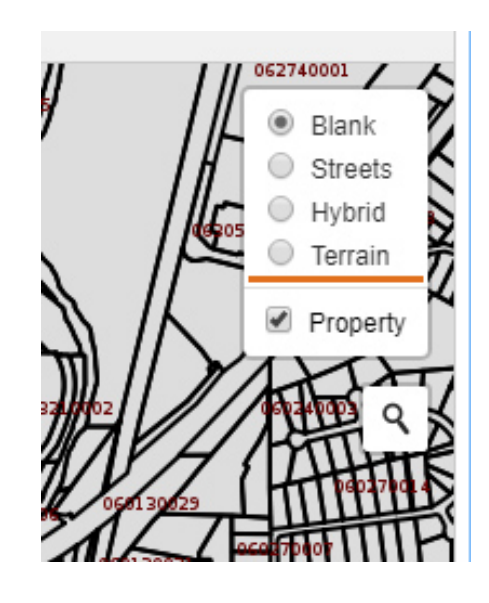

 $\boldsymbol{1}$  - To adjust what layer is displayed behind your parcel and work order information, click on the layers button at the top right side of the window. Select an option from the list to change your view.

#### Viewing Saved Searches

 $\boldsymbol{1}$  - Saved search data in the map can be displayed by selecting a search from the drop-down menu at the top of the window. The results of the search will be highlighted in your chosen color.

2 - To learn more about an asset, click on the identify button and then on the highlighted shape.

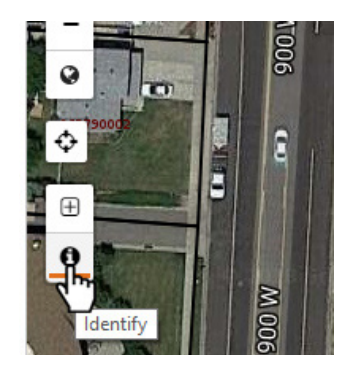

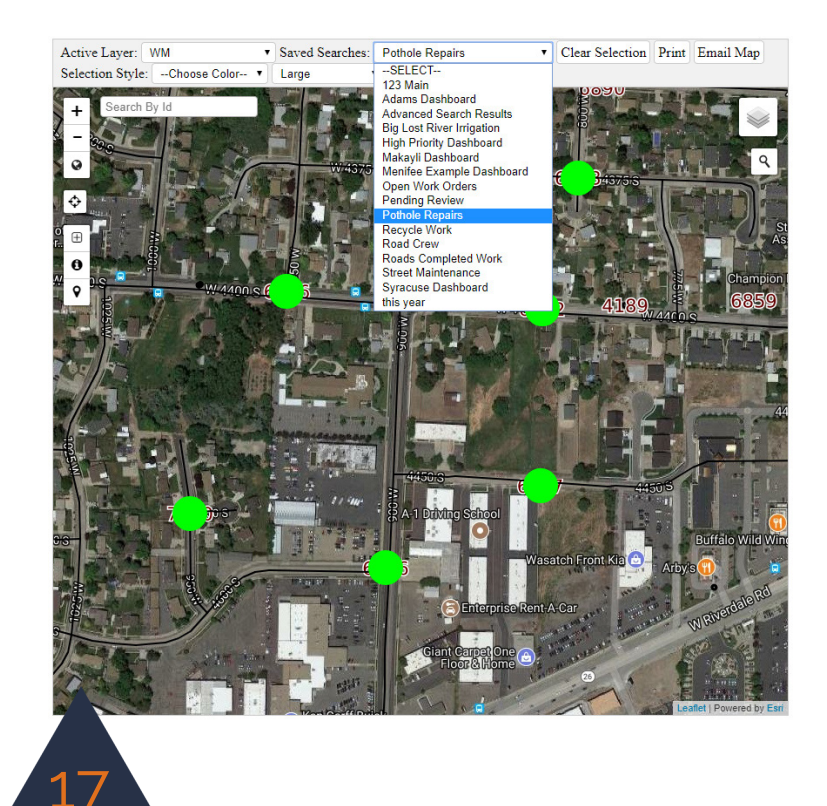

#### Creating a Work Order in the Field

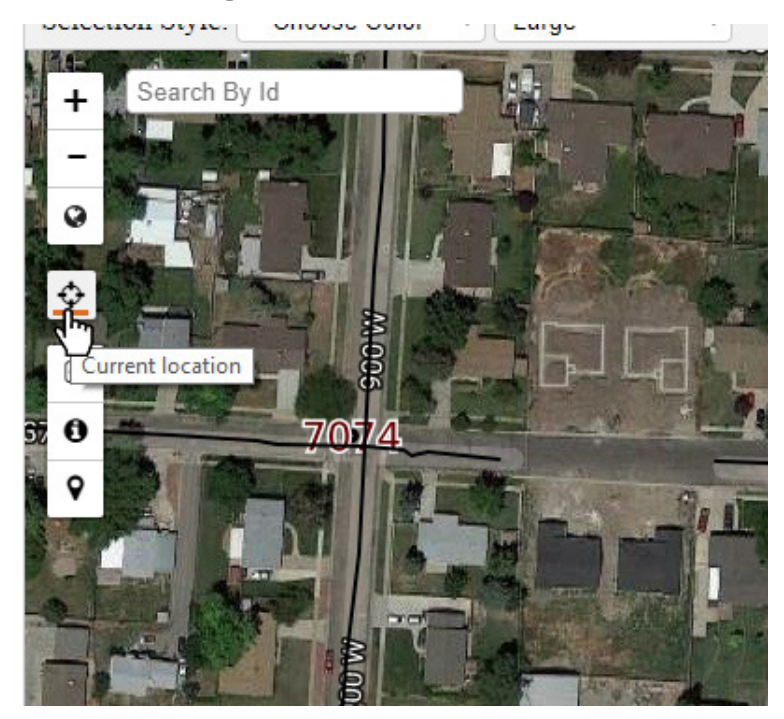

 $\mathbf 1$  - To issue a new work order while you're on-site, use the current location option to find your location on the map.

2 - Click on the select option and place your cursor and click and draw a rectangle around the asset you would like to select.

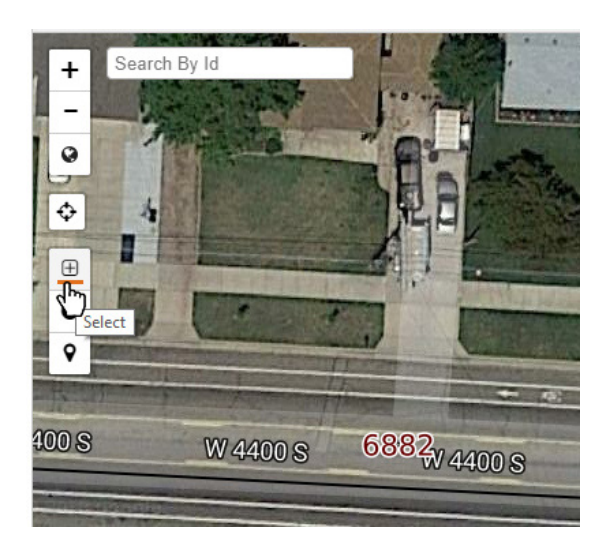

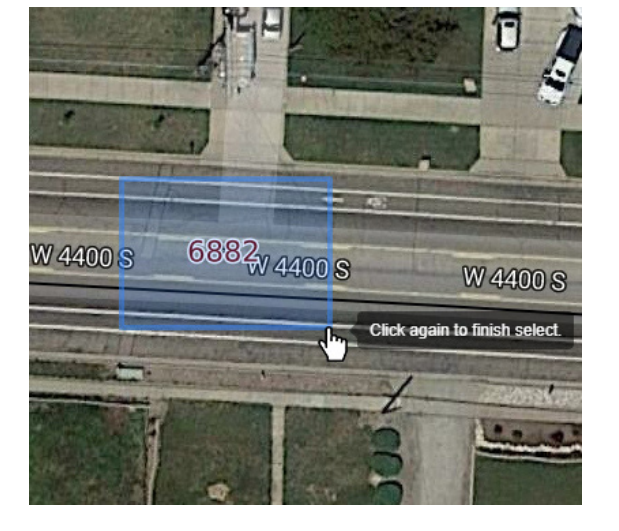

3 - Click on Create New Work Order link.

4 - Choose a template to create the work order from or click on create blank WO.

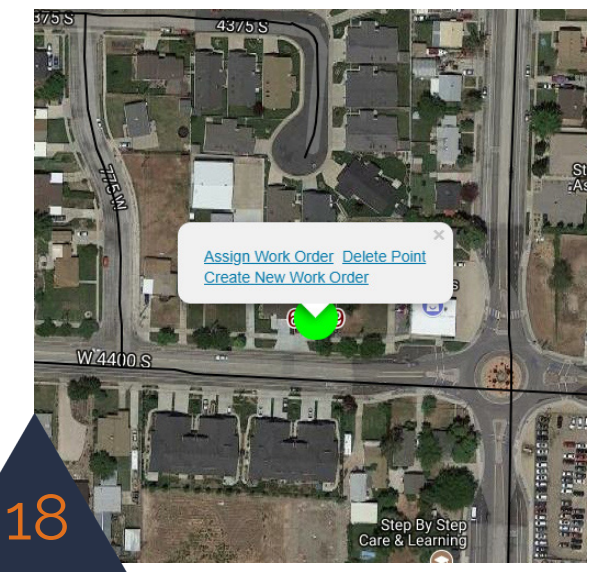

### **Dashboard Preferences**

 $\boldsymbol{1}$  - Customize the size or display of your work order application by selecting the preferences button from the side menu.

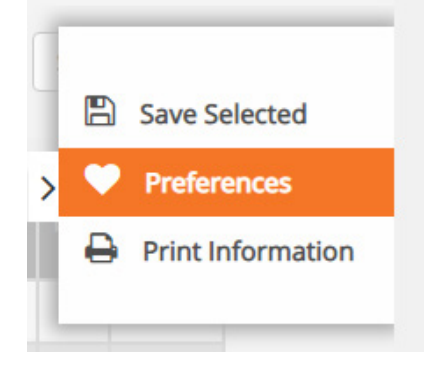

2 - From within the preferences window you can select which fields you want to display on your dashboard, how many lines of data you would like to see on one page (using page size) and what size the information is displayed at (using view size).

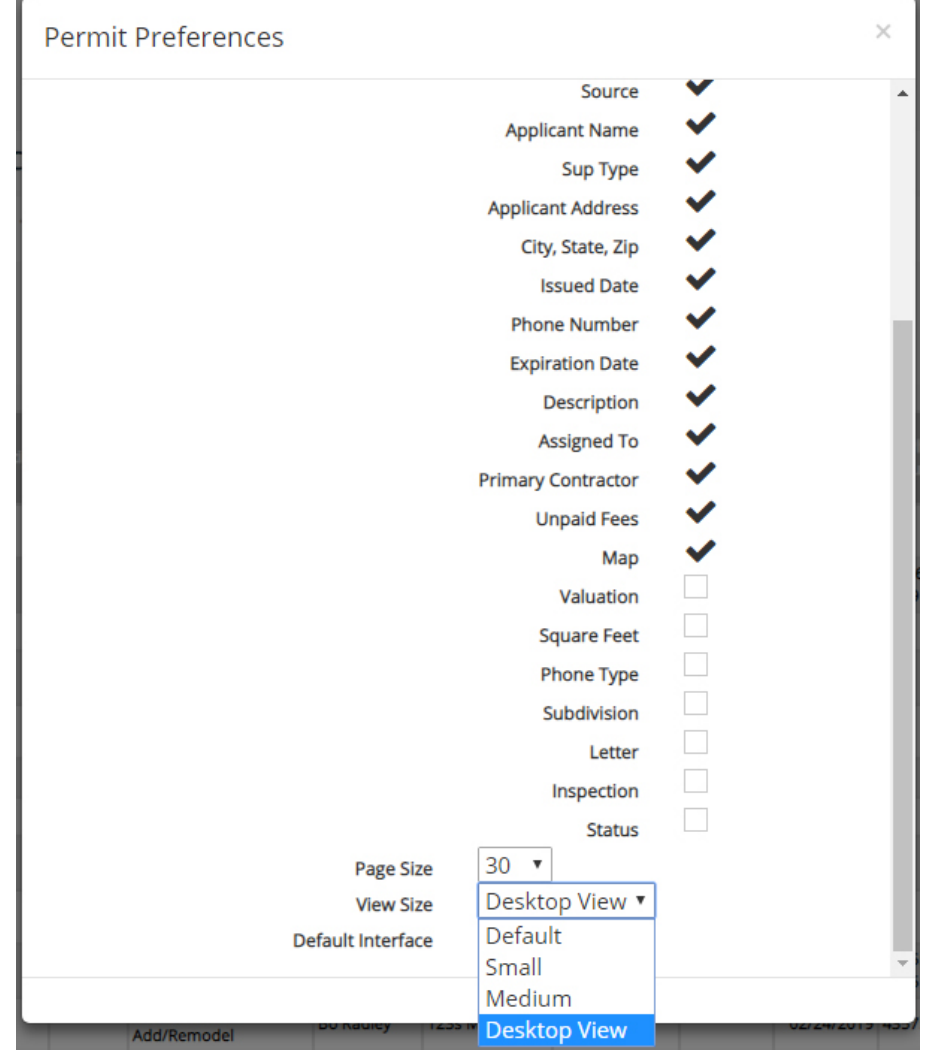

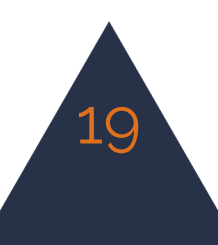

### **Dashboard Overview**

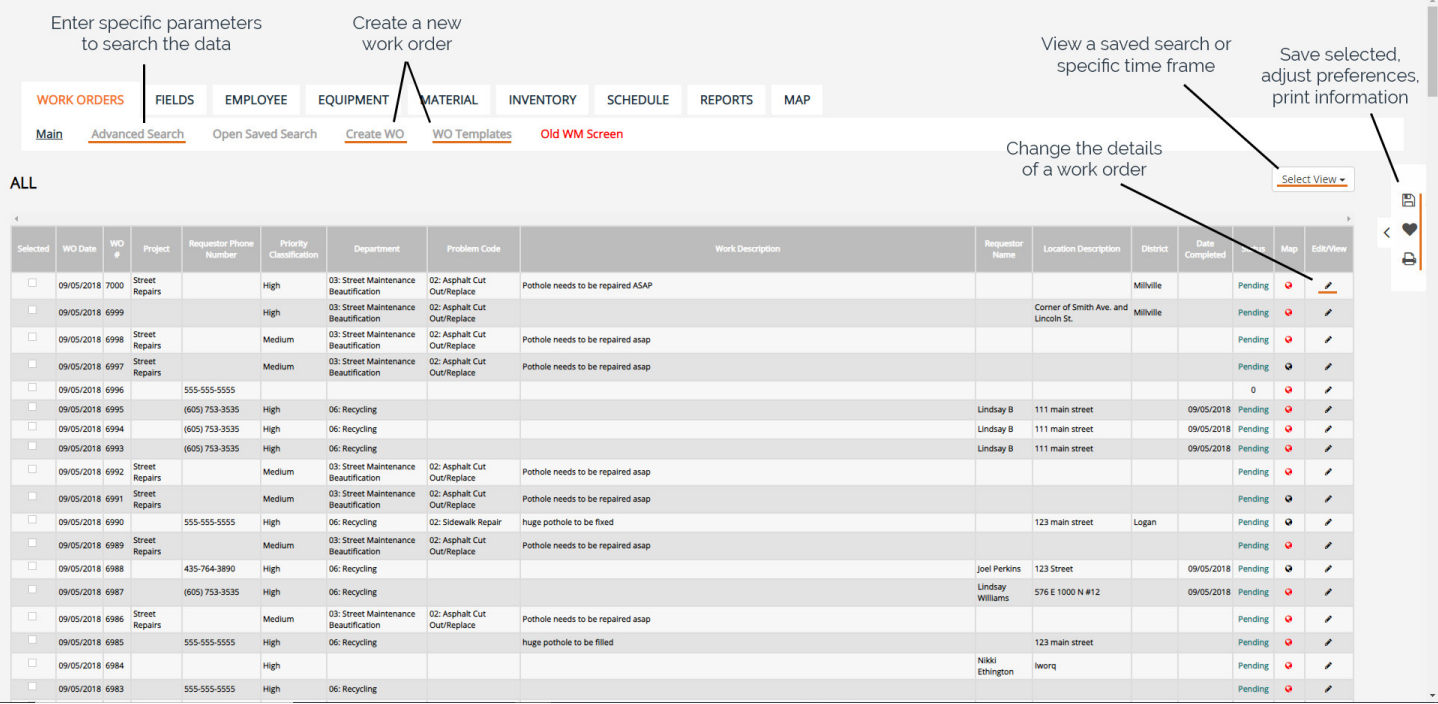

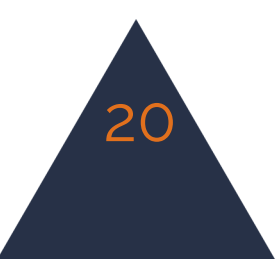